# **GARMIN.**

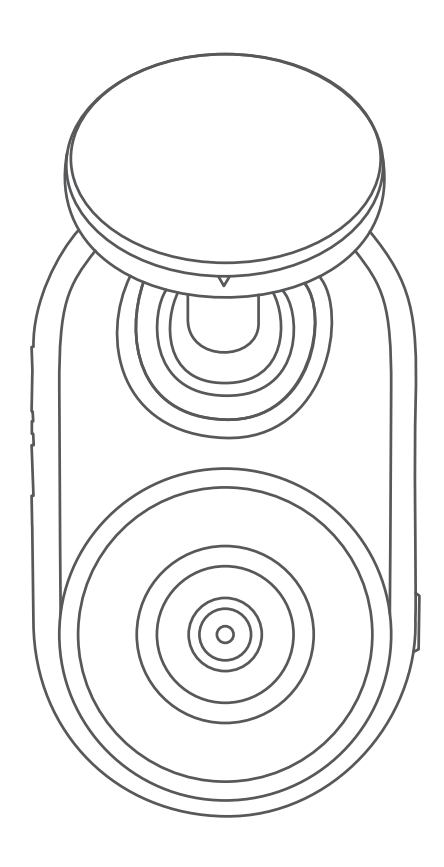

# GARMIN DASH CAM™ MINI

Podręcznik użytkownika

#### © 2019 Garmin Ltd. lub jej oddziały

Wszelkie prawa zastrzeżone. Zgodnie z prawami autorskimi, kopiowanie niniejszego podręcznika użytkownika w całości lub częściowo bez pisemnej zgody firmy Garmin jest zabronione. Firma Garmin zastrzega sobie prawo do wprowadzenia zmian, ulepszeń do produktów lub ich zawartości niniejszego podręcznika użytkownika bez konieczności powiadamiania o tym jakiejkolwiek osoby lub organizacji. Odwiedź stronę internetową [www.garmin.com](http://www.garmin.com), aby pobrać bieżące aktualizacje i informacje uzupełniające dotyczące użytkowania niniejszego produktu.

Garmin® oraz logo Garmin są znakami towarowymi firmy Garmin Ltd. lub jej oddziałów zarejestrowanych w Stanach Zjednoczonych i innych krajach. Garmin Dash Cam™, Garmin Drive™ oraz Garmin Express™ są znakami towarowymi firmy Garmin Ltd. lub jej oddziałów. Wykorzystywanie tych znaków bez wyraźnej zgody firmy Garmin jest zabronione.

Znak i logo BLUETOOTH® stanowią własność firmy Bluetooth SIG, Inc., a używanie ich przez firmę Garmin podlega warunkom licencji. microSD® oraz logo microSD są zastrzeżonymi znakami towarowymi firmy SD-3C, LLC. Wi-Fi® to zastrzeżony znak towarowy firmy Wi-Fi Alliance Corporation.

Nr modelu: A03571

# Spis treści

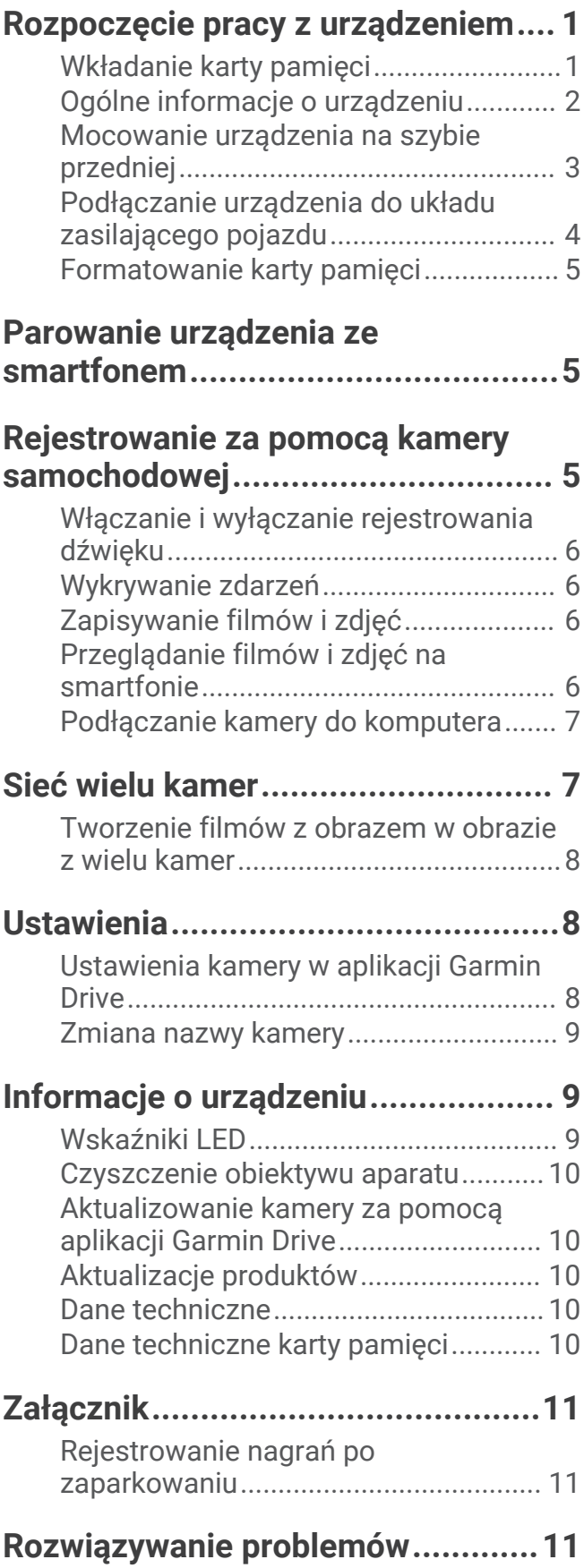

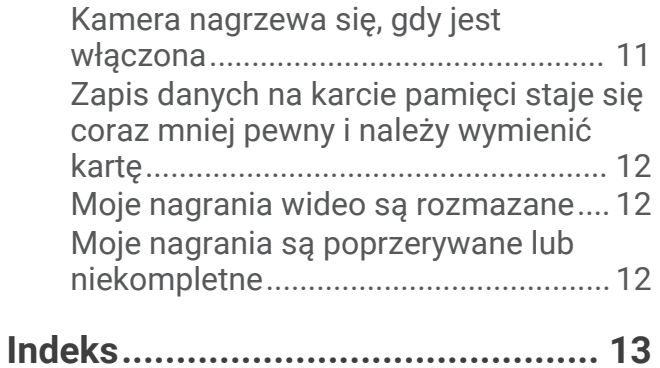

# Rozpoczęcie pracy z urządzeniem

#### **OSTRZEŻENIE**

<span id="page-4-0"></span>Należy zapoznać się z zamieszczonym w opakowaniu produktu przewodnikiem *Ważne informacje dotyczące bezpieczeństwa i produktu* zawierającym ostrzeżenia i wiele istotnych wskazówek.

#### Wkładanie karty pamięci

Aby nagrywać filmy, należy zainstalować zgodną kartę pamięci (*[Dane techniczne karty pamięci](#page-13-0)*, strona 10). **1** Włóż nową kartę pamięci  $\overline{1}$  do gniazda  $\overline{2}$ .

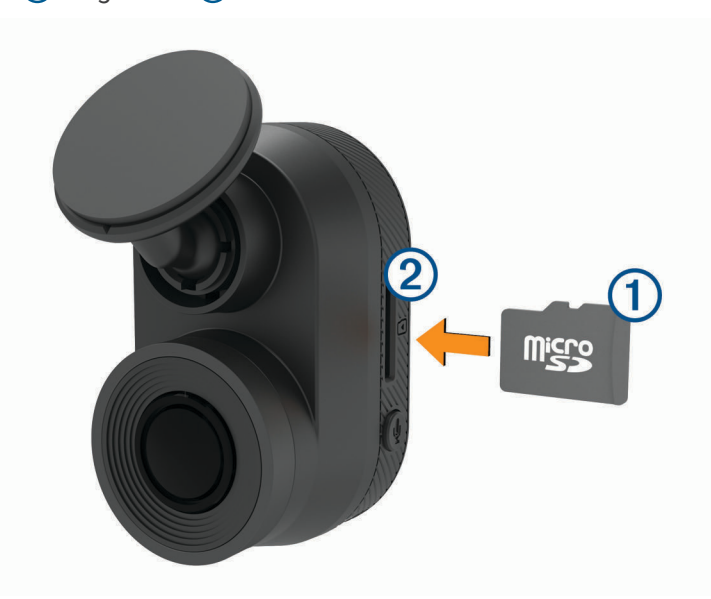

**2** Wsuwaj kartę, aż się zatrzaśnie.

#### Wyjmowanie karty pamięci

*NOTYFIKACJA*

Wyjęcie karty pamięci z urządzenia, gdy jest ono włączone, może spowodować utratę danych lub uszkodzenie urządzenia.

- **1** Odłącz przewód zasilający od urządzenia.
- **2** Dociskaj kartę, aż się zatrzaśnie.
- **3** Puść kartę.

Karta wysunie się z gniazda.

# <span id="page-5-0"></span>Ogólne informacje o urządzeniu

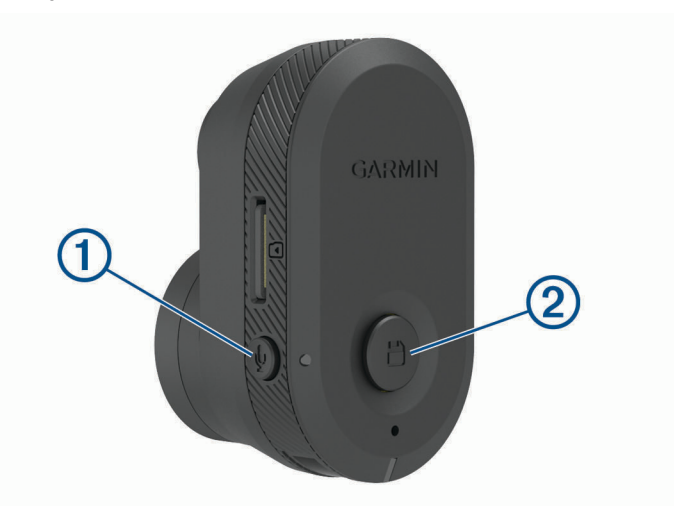

Naciśnij, aby włączyć lub wyłączyć nagrywanie dźwięku.  $\mathbf{0}$ Przytrzymaj, aby sformatować kartę pamięci (*[Formatowanie karty pamięci](#page-8-0)*, strona 5).

Naciśnij, aby zapisać obraz i klip wideo. Przytrzymaj, aby przejść do trybu parowania (*[Parowanie urządzenia ze smartfonem](#page-8-0)*, strona 5).

 $\circled{2}$ 

#### <span id="page-6-0"></span>Mocowanie urządzenia na szybie przedniej

#### *NOTYFIKACJA*

Uchwyt samoprzylepny służy do długoterminowej instalacji i trudno jest go zdjąć. Przed zainstalowaniem uchwytu należy rozważnie wybrać miejsce jego montażu.

Przed zamocowaniem uchwytu samoprzylepnego na szybie przedniej należy upewnić się, że temperatura otoczenia mieści się w zakresie od 21°C do 38°C (od 70°F do 100°F).

- **1** Wyczyść szybę przednią wodą lub alkoholem i niestrzępiącą się ściereczką. Szyba przednia musi być wolna od pyłu, wosku, tłuszczu i powłok.
- **2** Odklej warstwę ochronną z krążka samoprzylepnego uchwytu.

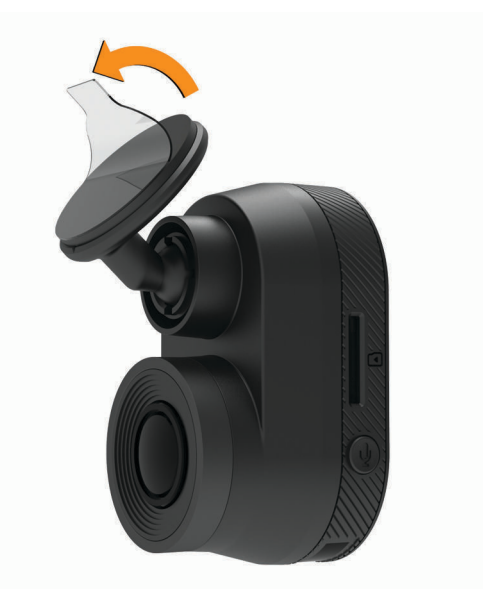

- **3** Umieść uchwyt nad miejscem montażu. **PORADA:** Krążek samoprzylepny jest bardzo lepki. Nie przykładaj krążka samoprzylepnego do szyby przedniej aż do momentu, gdy uchwyt będzie odpowiednio umiejscowiony i dopasowany.
- **4** Mocno dociśnij uchwyt do szyby przedniej i dociskaj przez 30 sekund. Zapewni to lepsze przyleganie uchwytu do szyby przedniej.

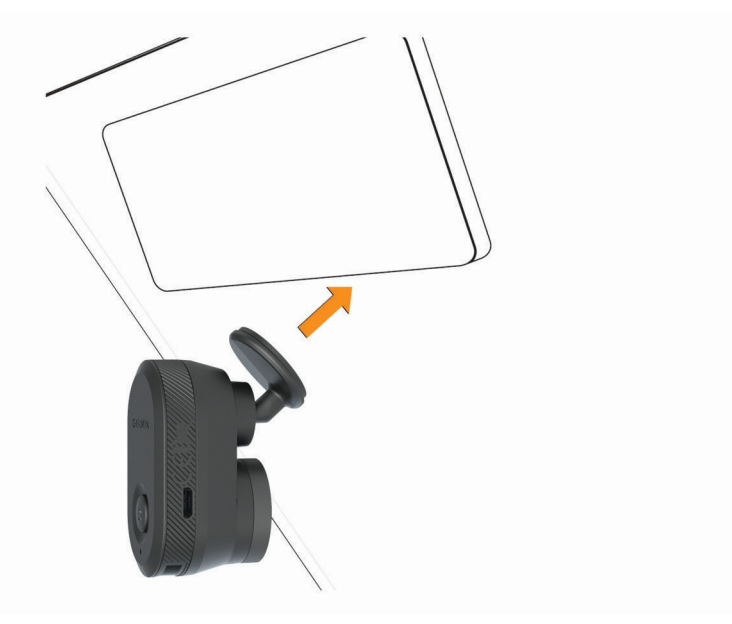

## <span id="page-7-0"></span>Podłączanie urządzenia do układu zasilającego pojazdu

**1** Podłącz przewód zasilający do portu USB w urządzeniu.

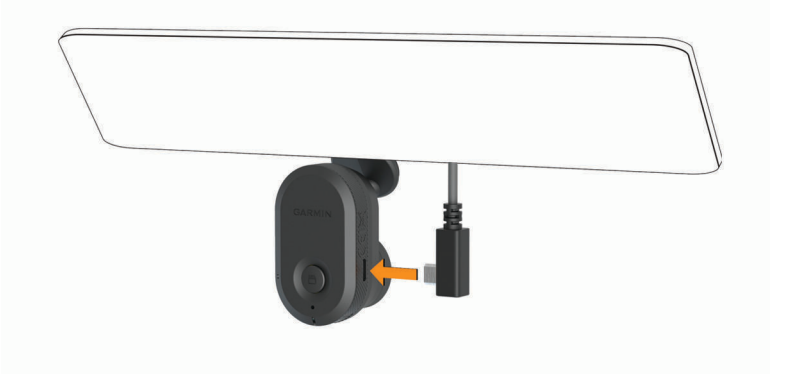

**2** Poprowadź przewód zasilający do gniazda zapalniczki w pojeździe.

Do zasilania kamery można użyć jednego z dołączonych przewodów. Dłuższy przewód zasilający należy poprowadzić, tak aby nie był widoczny dla użytkowników pojazdu. Aby ukryć przewód o długości 4 m (13 stóp), należy poprowadzić go za elementami wykończeniowymi pojazdu wzdłuż przedniej szyby, ramy drzwi lub deski rozdzielczej.

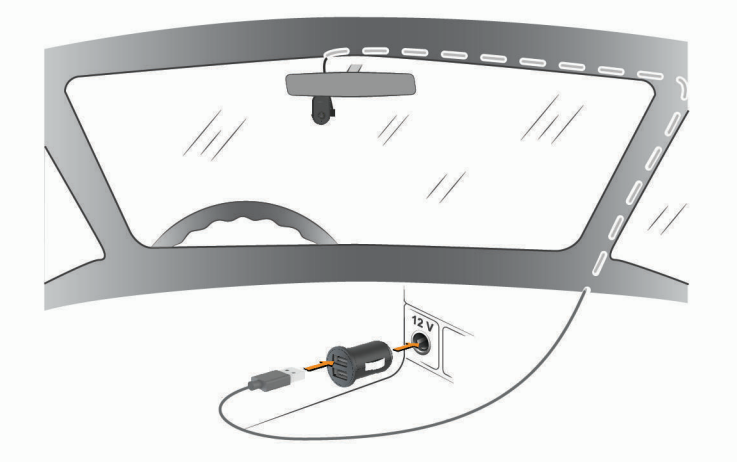

- **3** Podłącz przewód zasilający Garmin Dash Cam Mini do dołączonego zasilacza.
- **4** Podłącz zasilacz do gniazda zapalniczki w samochodzie.
- **5** W razie potrzeby włącz stacyjkę, aby doprowadzić zasilanie do gniazda zapalniczki w pojeździe. Urządzenie włączy się.

#### Ręczne wyłączanie urządzenia

Kamera nie ma przycisku zasilania. Włącza się automatycznie po odebraniu zasilania i wyłącza po jego przerwaniu.

Jeśli urządzenie podłączono do gniazda zapalniczki aktywowanego w momencie zapłonu, wyłączy się ono automatycznie po wyłączeniu pojazdu.

Aby ręcznie wyłączyć kamerę, odłącz urządzenie od zasilania.

## <span id="page-8-0"></span>Formatowanie karty pamięci

Urządzenie wymaga karty pamięci sformatowanej przy użyciu systemu plików FAT32. Możesz użyć tego urządzenia do sformatowania swojej karty za pomocą tego systemu plików. Aby wydłużyć okres przydatności karty pamięci, należy ją formatować co najmniej raz na sześć miesięcy. Za pomocą systemu plików FAT32 należy sformatować również nową kartę pamięci (jeśli nie jest już w ten sposób sformatowana).

**UWAGA:** Formatuje kartę pamięci i usuwa z niej wszystkie filmy, zdjęcia i inne dane.

- **1** Podłącz urządzenie do zasilania.
- **2** Naciśnij i przytrzymaj przez 8 sekund.

Dioda LED przy podstawie kamery zmieni kolor na zielony.

Po zakończeniu formatowania dioda LED przy podstawie kamery zmieni kolor na czerwony, a urządzenie zacznie rejestrowanie.

# Parowanie urządzenia ze smartfonem

Możesz sparować kamerę Garmin Dash Cam Mini ze smartfonem i aplikacją Garmin Drive™ . Aplikacja Garmin Drive umożliwia skonfigurowanie sieci obejmującej wiele kamer, zmianę ustawień kamery oraz wyświetlanie, edytowanie i zapisywanie zdjęć i filmów.

- **1** Korzystając ze sklepu z aplikacjami na smartfonie, zainstaluj aplikację Garmin Drive.
- **2** Włącz kamerę Garmin Dash Cam Mini i umieść ją w odległości do 3 metrów (10 stóp) od swojego smartfona.
- **3** W telefonie otwórz aplikację Garmin Drive.
- **4** Wybierz opcję:
	- Jeśli jest to pierwsze urządzenie Garmin®, które jest parowane ze smartfonem, zaakceptuj umowę licencyjną aplikacji Garmin Drive.
	- W przypadku parowania kolejnego urządzenia lub kamery Garmin ze smartfonem wybierz **Dodaj kolejne urządzenie**.
- **5** Postępuj zgodnie z wyświetlanymi na ekranie instrukcjami, aby zakończyć proces parowania i konfiguracji.

Na ekranie pojawi się strona główna aplikacji. Po sparowaniu urządzeń następuje automatyczne ich połączenie, jeśli urządzenia są włączone i znajdują się w zasięgu.

# Rejestrowanie za pomocą kamery samochodowej

#### *NOTYFIKACJA*

W niektórych regionach używanie tego urządzenia jest prawnie regulowane lub zabronione. Używanie go w danym regionie wymaga znajomości i przestrzegania prawa i przepisów dotyczących ochrony prywatności.

Kamera samochodowa zapisuje nagrania na karcie pamięci kamery (*[Wkładanie karty pamięci](#page-4-0)*, strona 1). Domyślnie urządzenie rozpoczyna nagrywanie wideo po włączeniu i kontynuuje nagrywanie do momentu wyłączenia. Jeśli karta pamięci jest pełna, urządzenie automatycznie usuwa najstarsze niezapisane nagrania w celu zwolnienia miejsca na nowe.

Jeśli opcja natychmiastowego usunięcia niezapisanego nagrania jest włączona, urządzenie nieprzerwanie usuwa niezapisane nagrania starsze niż trzy minuty i usuwa wszystkie niezapisane nagrania przy każdym wyłączeniu. Ta funkcja jest dostępna tylko dla określonych regionów i jest domyślnie włączona w przypadku niektórych z tych regionów. Jeśli kamera jest ustawiona na obsługiwany region, można włączyć lub wyłączyć tę funkcję w ustawieniach kamery (*[Ustawienia kamery w aplikacji Garmin Drive](#page-11-0)*, strona 8).

Można zapisać nagranie wideo, aby zapobiec jego nadpisaniu lub usunięciu (*[Przeglądanie filmów i zdjęć na](#page-9-0) [smartfonie](#page-9-0)*, strona 6).

## <span id="page-9-0"></span>Włączanie i wyłączanie rejestrowania dźwięku

#### *NOTYFIKACJA*

W niektórych regionach rejestrowanie dźwięku w pojeździe jest zabronione lub wymaga się, aby wszyscy pasażerowie wiedzieli o takim rejestrowaniu i wyrazili na nie zgodę przed jego rozpoczęciem. Użytkownik jest odpowiedzialny za znajomość i przestrzeganie wszelkich przepisów i ograniczeń w jego regionie.

Urządzenie może rejestrować dźwięk wraz z obrazem wideo za pomocą wbudowanego mikrofonu. Rejestrowanie dźwięku można w każdej chwili włączyć lub wyłączyć.

Naciśnii V.

Podczas rejestracji dźwięku dioda LED mikrofonu zmienia kolor na czerwony.

## Wykrywanie zdarzeń

Domyślnie urządzenie używa czujnika do wykrywania zdarzeń i automatycznie zapisuje materiał wideo zarejestrowany podczas, przed i po wykryciu takiego zdarzenia. Nagranie zawiera informacje o czasie i dacie zdarzenia.

## Zapisywanie filmów i zdjęć

Domyślnie urządzenie używa czujnika do wykrywania zdarzeń i automatycznie zapisuje materiał wideo zarejestrowany podczas, przed i po wykryciu takiego zdarzenia. Pliki wideo i zdjęcia można również w każdej chwili zapisać ręcznie.

Naciśnii **H**.

Urządzenie zrobi zdjęcie i zapisze materiał wideo podczas, przed i po wybraniu  $\Box$ .

**PORADA:** Aby zapisać dodatkowe zdjęcia i wydłużyć czas zapisanego materiału wideo, możesz kilkakrotnie nacisnąć  $\Box$ .

Pojemność karty pamięci jest ograniczona. Po zapisaniu nagrania wideo należy wyeksportować je do smartfona (*Przycinanie i eksportowanie filmu*, strona 6) lub przenieść je na komputer bądź inny nośnik zewnętrzny służący do długoterminowego przechowywania plików (*[Filmy i zdjęcia na komputerze](#page-10-0)*, strona 7).

# Przeglądanie filmów i zdjęć na smartfonie

Aby móc przeglądać filmy i zdjęcia na smartfonie, należy sparować urządzenie Garmin Dash Cam Mini z aplikacją Garmin Drive (*[Parowanie urządzenia ze smartfonem](#page-8-0)*, strona 5).

**UWAGA:** Podczas przeglądania filmów i zdjęć urządzenie zatrzymuje rejestrowanie oraz wyłącza alerty.

- **1** W aplikacji Garmin Drive na smartfonie wybierz **Filmy i zdjęcia**.
- **2** Wybierz opcję:
	- Aby wyświetlić zapisane zdjęcie lub film, wybierz plik z kategorii **Zapisane**.
	- Aby wyświetlić ostatnio nagrany materiał wideo, który nie został zapisany, wybierz film z kategorii **Tymczasowe**.

#### Przycinanie i eksportowanie filmu

Możesz przyciąć długość filmu, aby usunąć niepotrzebny materiał przed wyeksportowaniem.

- **1** W aplikacji Garmin Drive wybierz **Filmy i zdjęcia**.
- **2** Wybierz film.
- **3** Przeciągnij wskaźniki na pasku postępu filmu w lewo lub w prawo, aby przyciąć długość nagrania.
- **4** Wybierz **Eksportuj**.

**UWAGA:** Podczas eksportowania filmu aplikacja musi znajdować się na pierwszym planie. Aplikacja eksportuje wykadrowany film do smartfonu.

#### <span id="page-10-0"></span>Usuwanie filmu lub zdjęcia za pomocą smartfona

- **1** Podczas przeglądania listy zapisanych filmów lub zdjęć w smartfonie wybierz **Wybierz**.
- **2** Wybierz jeden lub więcej plików.
- $3$  Wybierz  $\overline{m}$ .

#### Podłączanie kamery do komputera

Kamerę można podłączyć do komputera w celu zainstalowania aktualizacji oprogramowania lub przesłania filmów i zdjęć do komputera. Z komputerem należy połączyć się za pomocą krótszego przewodu do przesyłu danych micro-USB 1,5 m (5 stóp) dołączonego do urządzenia.

**UWAGA:** Dłuższy przewód zasilający dołączony do urządzenia jest przeznaczony wyłącznie do ładowania i nie może być używany do podłączania urządzenia do komputera.

- **1** Podłącz mniejszą wtyczkę przewodu do przesyłu danych do portu micro-USB w kamerze.
- **2** Podłącz większą wtyczkę przewodu USB do wolnego portu USB w komputerze.

Zależnie od systemu operacyjnego zainstalowanego w komputerze urządzenie widoczne jest jako dysk wymienny lub wolumin wymienny w komputerze.

#### Filmy i zdjęcia na komputerze

**UWAGA:** Niektóre odtwarzacze multimedialne mogą nie obsługiwać odtwarzania w wysokiej rozdzielczości.

Filmy i zdjęcia przechowywane są w folderze DCIM na karcie pamięci kamery. Filmy są zapisywane w formacie MP4, a zdjęcia w formacie JPG. Zdjęcia i filmy można wyświetlać i przenosić po podłączeniu karty pamięci lub urządzenia do komputera (*Podłączanie kamery do komputera*, strona 7).

Filmy i zdjęcia są umieszczone w kliku folderach.

**UWAGA:** Niezapisane filmy nie są dostępne, gdy opcja natychmiastowego usuwania niezapisanego filmu jest włączona (*[Ustawienia kamery w aplikacji Garmin Drive](#page-11-0)*, strona 8).

**100EVENT**: Zawiera filmy zapisywane automatycznie, gdy urządzenie wykryje zdarzenie.

**101PHOTO**: Zawiera zdjęcia.

**102SAVED**: Zawiera filmy zapisane ręcznie przez użytkownika.

**103PARKM**: Zawiera filmy zapisane po zaparkowaniu pojazdu.

**104UNSVD**: Zawiera niezapisane nagrania wideo. Gdy skończy się miejsce przeznaczone na niezapisane nagrania wideo, urządzenie zacznie nadpisywać najstarsze niezapisane nagrania wideo.

# Sieć wielu kamer

Możesz zainstalować wiele kamer samochodowych w tym samym pojeździe, np. kamery przednią i tylną, w celu stworzenia widoku zawierającego wiele obrazów rejestrowanych równocześnie (tzw. obraz w obrazie). Z aplikacją Garmin Drive możesz sparować wiele kamer samochodowych. Jeśli kamera połączona z systemem GPS jest również połączona z siecią, do zapisanych filmów ze wszystkich kamer w sieci można dodać informacje o pozycji.

## <span id="page-11-0"></span>Tworzenie filmów z obrazem w obrazie z wielu kamer

Przed użyciem tej funkcji należy sparować co najmniej dwie kamery z aplikacją Garmin Drive i nagrać materiał filmowy przy użyciu obu kamer.

Aplikacja Garmin Drive umożliwia tworzenie widoku zawierającego wiele obrazów rejestrowanych równocześnie (tzw. obraz w obrazie) z dwóch kamer.

- **1** W aplikacji Garmin Drive wybierz **Filmy i zdjęcia**.
- **2** Wybierz nagranie z wielu kamer.

Nagrania wideo z wielu kamer są oznaczone ikonami wielu kamer **na dominiaturze filmu.** Aplikacja automatycznie łączy materiały wideo nagrane w tym samym czasie w jedną ikonę nagrania z wielu kamer.

- **3** Użyj i , aby wybrać materiał z kamery, który ma być użyty jako cześć filmu wyświetlanego na pełnym ekranie.
- **4** Przeciągnij wskaźniki na pasku postępu filmu w lewo lub w prawo, aby przyciąć długość nagrania.
- **5** Wybierz **Kontynuuj**.
- **6** Użyj i <sub>,</sub> aby wybrać materiał z kamery, który ma być użyty jako cześć filmu wyświetlanego jako obraz w obrazie.
- **7** Wybierz róg ekranu, w którym ma być wyświetlany obraz w obrazie, a następnie wybierz **Eksportuj**. **UWAGA:** Podczas eksportowania filmu aplikacja musi znajdować się na pierwszym planie. Aplikacja eksportuje film z obrazem w obrazie do smartfonu.

# Ustawienia

Ustawienia urządzenia Garmin Dash Cam Mini są konfigurowane za pomocą aplikacji Garmin Drive. Przed skonfigurowaniem ustawień należy sparować urządzenie z aplikacją Garmin Drive (*[Parowanie urządzenia ze](#page-8-0)  [smartfonem](#page-8-0)*, strona 5).

## Ustawienia kamery w aplikacji Garmin Drive

W aplikacji Garmin Drive wybierz  $\mathbf{\Omega}$ , a następnie wybierz nazwę kamery.

- **Konfiguracja kamery**: Zawiera opcje wyboru nazwy kamery i wyświetlania obrazu na żywo, co umożliwia dostosowanie położenia kamery.
- **Jakość**: Umożliwia regulację rozdzielczości obrazu wideo.

**Nakładka danych**: Pozwala określić typ danych wyświetlanych na nagraniu i zdjęciach.

**Niezapisane filmy**: Funkcja nie jest dostępna na wszystkich obszarach.

Określa, kiedy urządzenie usuwa niezapisane nagrania wideo. Po wybraniu opcji **Usuń gdy pełna** urządzenie usuwa najstarsze niezapisane filmy, gdy karta pamięci jest pełna. Po wybraniu opcji **Usuń od razu** urządzenie nieprzerwanie usuwa niezapisane nagrania starsze niż trzy minuty i usuwa wszystkie niezapisane nagrania przy każdym wyłączeniu. Jest to przydatne w celu ochrony prywatności danych.

**Jednostki i czas**: Dostosowanie ustawień formatu daty i godziny.

**Informacje o urządzeniu**: Wyświetla informacje dotyczące wersji oprogramowania oraz identyfikatora kamery.

**Formatuj kartę SD**: Formatuje kartę pamięci i usuwa z niej wszystkie nagrania, zdjęcia i inne dane.

**Przywróć domyślne**: Przywraca domyślne ustawienia fabryczne urządzenia i anuluje parowanie urządzenia z aplikacją Garmin Drive.

**Zapomnij urządzenie**: Anuluje parowanie urządzenia z aplikacją Garmin Drive.

## <span id="page-12-0"></span>Zmiana nazwy kamery

Można zmienić nazwę kamery, aby odróżnić ją od innych kamer w sieci wielu kamer.

- 1 Wybierz  $\mathbf{\ddot{Q}}$ .
- **2** Wybierz kamerę.
- **3** Wybierz **Konfiguracja kamery**.

**4** Wybierz nazwę kamery z pola **Nazwa kamery**. **PORADA:** Można wybrać Własny, aby wprowadzić własną nazwę kamery.

# Informacje o urządzeniu

## Wskaźniki LED

Dioda LED mikrofonu  $\overline{0}$ i dioda LED stanu  $\overline{2}$  pokazują stan urządzenia.

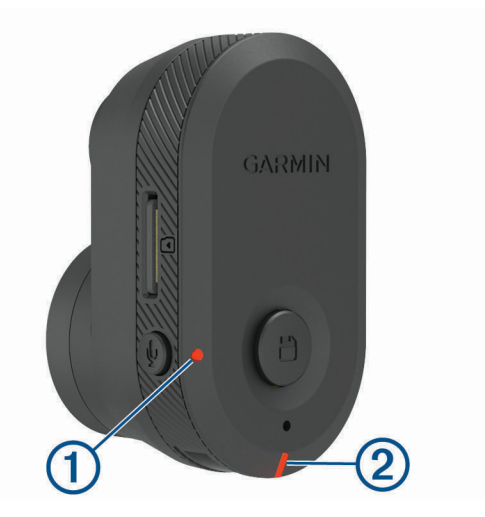

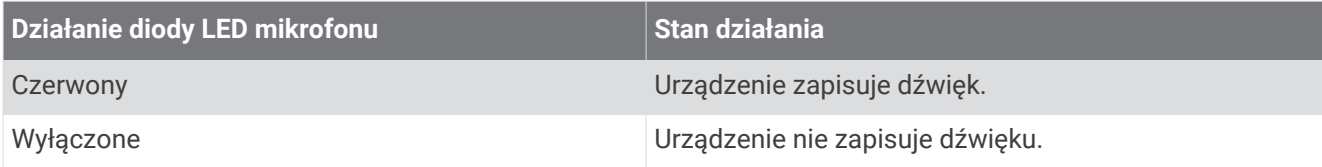

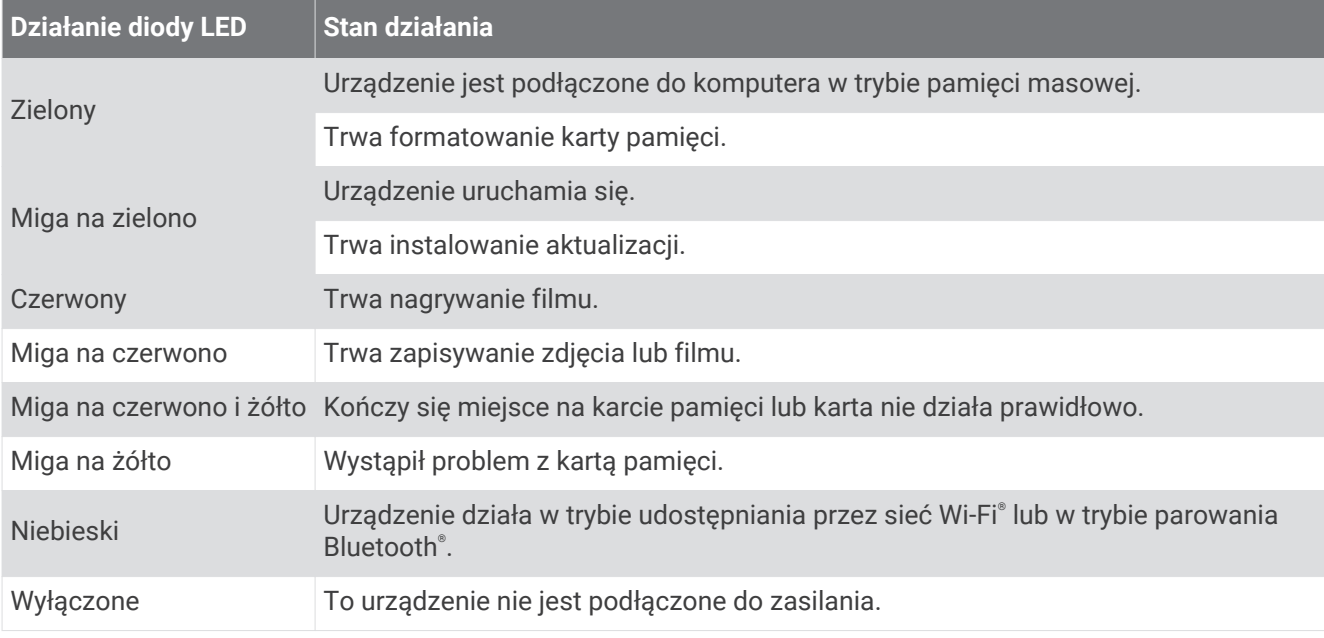

## <span id="page-13-0"></span>Czyszczenie obiektywu aparatu

#### *NOTYFIKACJA*

Nie należy używać chemicznych środków czyszczących ani rozpuszczalników, ponieważ mogą one uszkodzić elementy plastikowe.

Aby poprawić jakość nagrań wideo, obiektyw kamery należy regularnie czyścić.

- **1** Przetrzyj obiektyw niestrzępiącą się ściereczką do obiektywów, ewentualnie zwilżoną alkoholem izopropylowym.
- **2** Pozostaw obiektyw do wyschnięcia.

#### Aktualizowanie kamery za pomocą aplikacji Garmin Drive

Aplikacja Garmin Drive informuje o dostępności aktualizacji oprogramowania dla urządzenia.

**1** W aplikacji Garmin Drive wybierz **Instaluj teraz**.

Aktualizacja oprogramowania zostanie wysłana do urządzenia. Otrzymasz powiadomienie, gdy przesyłanie będzie ukończone.

- **2** Po wyłączeniu urządzenia odłącz je od zasilania.
- **3** Podłącz urządzenie do zasilania.

Urządzenie zainstaluje aktualizację oprogramowania.

**UWAGA:** Podczas aktualizacji oprogramowania obraz i dźwięk nie są rejestrowane.

## Aktualizacje produktów

Zainstaluj w komputerze aplikację Garmin Express™ ([www.garmin.com/express\)](http://www.garmin.com/express).

Aplikacja umożliwia łatwy dostęp do tych usług w urządzeniach Garmin:

- Aktualizacje oprogramowania
- Rejestracja produktu

#### Konfigurowanie Garmin Express

- **1** Podłącz urządzenie do komputera za pomocą kabla USB.
- **2** Odwiedź stronę [garmin.com/express](http://garmin.com/express).
- **3** Wykonaj instrukcje wyświetlane na ekranie.

## Dane techniczne

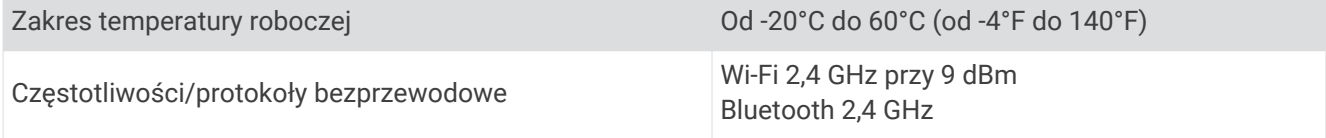

## Dane techniczne karty pamięci

Kamera wymaga karty pamięci o następujących parametrach. Odwiedź stronę [garmin.com/dashcamcards](http://www.garmin.com/dashcamcards), aby wyświetlić listę zalecanych kart pamięci.

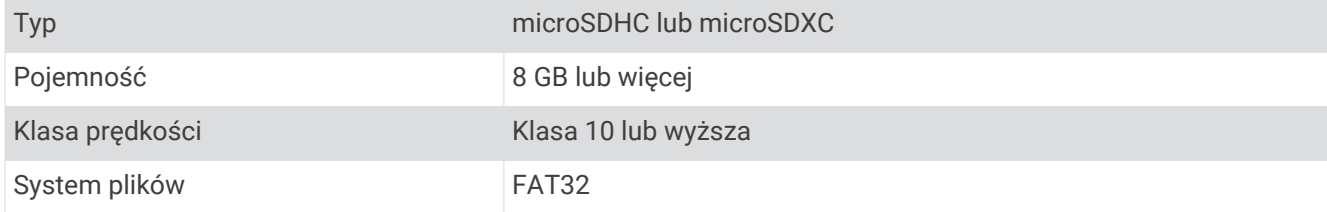

# Załącznik

## <span id="page-14-0"></span>Rejestrowanie nagrań po zaparkowaniu

#### *NOTYFIKACJA*

W związku z przepisami ochrony prywatności funkcja ta nie jest dostępna na wszystkich obszarach. Użytkownik jest odpowiedzialny za znajomość i przestrzeganie odpowiednich praw i przepisów dotyczących ochrony prywatności w jego regionie.

Aby móc korzystać z funkcji nagrywania po zaparkowaniu, najpierw należy podłączyć do kamery przewód trybu parkowania Dash Cam (*Podłączanie przewodu trybu parkowania do źródła zasilania*, strona 11).

Funkcja nagrywania po zaparkowaniu umożliwia automatyczne nagrywanie po zaparkowaniu samochodu. Po wyłączeniu pojazdu kamera przełącza się w tryb nagrywania po zaparkowaniu i automatycznie rejestruje film po każdym wykryciu ruchu przez czujnik kamery.

#### Schemat połączeń przewodu trybu parkowania

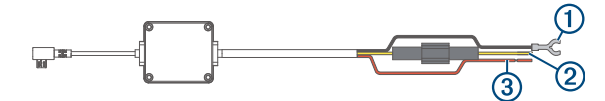

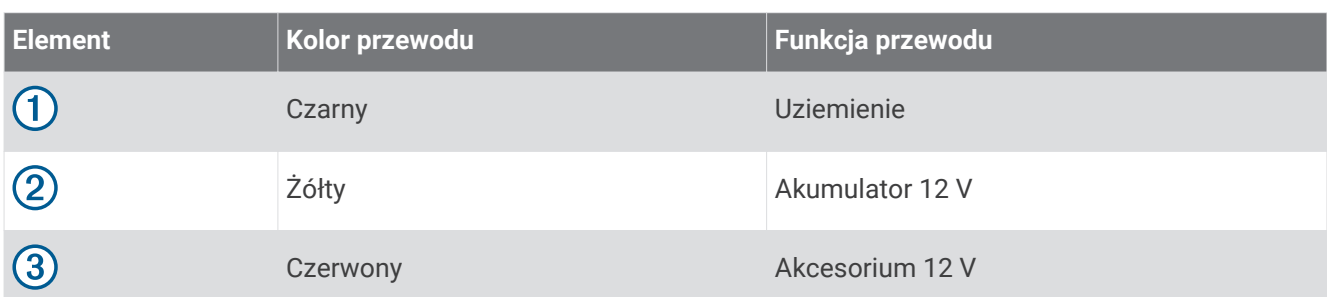

#### Podłączanie przewodu trybu parkowania do źródła zasilania

#### **PRZESTROGA**

Firma Garmin zaleca zlecić montaż urządzenia doświadczonemu instalatorowi, dysponującemu odpowiednią wiedzą z zakresu układów elektrycznych. Nieprawidłowe podłączenie przewodu zasilania może spowodować uszkodzenie pojazdu lub akumulatora oraz uszkodzenia ciała.

- **1** Poprowadź przewód trybu parkowania w pojeździe do miejsca, w którym istnieje możliwość podłączenia do stałego zasilania, przełączanego zasilania i masy.
- **2** Podłącz żyłę **BATT** do stałego źródła zasilania.
- **3** Podłącz żyłę **ACC** do przełączanego źródła zasilania.
- **4** Podłącz żyłę **GND** do nieizolowanej, metalowej części nadwozia za pomocą dołączonej śruby lub wkrętu.
- **5** Podłącz przewód trybu parkowania do portu USB w kamerze.

# Rozwiązywanie problemów

## Kamera nagrzewa się, gdy jest włączona

Kamery Garmin zostały zaprojektowane z myślą o zastosowaniach motoryzacyjnych. Osiąganie wysokiej temperatury przez produkty używane w ciepłym klimacie lub nasłonecznionym miejscu stanowi normalne i oczekiwane zjawisko, a ich użytkowanie pozostaje bezpieczne. Urządzenie może działać bezpiecznie nawet po przekroczeniu maksymalnej dopuszczalnej temperatury roboczej otoczenia. Zawsze przestrzegaj instrukcji obsługi i konserwacji urządzenia zawartej w instrukcji obsługi produktu.

## <span id="page-15-0"></span>Zapis danych na karcie pamięci staje się coraz mniej pewny i należy wymienić kartę

Po zapisaniu plików bardzo dużą liczbę razy wszystkie karty pamięci microSD® ulegają zużyciu. Okresowe formatowanie karty może wydłużyć okres jej przydatności i zwiększyć wydajność. Ponieważ kamera samochodowa rejestruje nagrania w sposób ciągły, może to wymagać wymiany karty pamięci co jakiś czas (*[Wkładanie karty pamięci](#page-4-0)*, strona 1). Urządzenie automatycznie wykrywa błędy karty pamięci i ostrzega użytkownika o konieczności sformatowania lub wymiany karty pamięci.

Następujące czynności pomogą wydłużyć okres użytkowania karty pamięci.

- Kartę pamięci należy formatować co najmniej raz na sześć miesięcy (*[Formatowanie karty pamięci](#page-8-0)*, strona 5).
- Jeśli urządzenie wyświetli komunikat o błędzie karty pamięci, należy najpierw spróbować sformatować ją (*[Formatowanie karty pamięci](#page-8-0)*, strona 5), a następnie w razie potrzeby wymienić (*[Wkładanie karty pamięci](#page-4-0)*, [strona 1\)](#page-4-0).
- Wyłącz urządzenie, gdy nie korzystasz z pojazdu. Jeśli urządzenie podłączono do gniazda zapalniczki aktywowanego w momencie zapłonu, wyłącz
	- urządzenie, kiedy nie korzystasz z pojazdu, aby uniknąć zapisywania zbędnego materiału przez kamerę samochodową.
- Użyj karty pamięci o większej pojemności.

Ponieważ karty pamięci o większej pojemności są rzadziej nadpisywane, zazwyczaj mają one dłuższy okres przydatności.

- Używaj karty pamięci wysokiej jakości o klasie szybkości 10 lub wyższej.
- Zapasową kartę pamięci kup od zaufanych producentów i sprzedawców.

#### Moje nagrania wideo są rozmazane

- Wyczyść obiektyw kamery (*[Czyszczenie obiektywu aparatu](#page-13-0)*, strona 10).
- Wyczyść przednią szybę przed kamerą.
- Sprawdź, czy powierzchnia przedniej szyby znajdująca się przed kamerą jest czyszczona przez wycieraczki. W razie potrzeby przesuń urządzenie.

## Moje nagrania są poprzerywane lub niekompletne

- Dla uzyskania jak najlepszej jakości obrazu oraz nagrań używaj karty pamięci o klasie szybkości 10 lub wyższej. Odwiedź stronę [garmin.com/dashcamcards](http://www.garmin.com/dashcamcards), aby wyświetlić listę zalecanych kart pamięci. Karty pamięci o niższej klasie mogą nie rejestrować nagrań wystarczająco szybko.
- Jeśli wyświetlasz filmy na smartfonie, korzystając z połączenia bezprzewodowego z kamerą, spróbuj wyświetlić je w innym miejscu o lepszej jakości połączenia bezprzewodowego lub spróbuj przesłać filmy do smartfonu (*[Przycinanie i eksportowanie filmu](#page-9-0)*, strona 6).
- Prześlij ważne nagrania do komputera lub smartfonu i sformatuj kartę pamięci (*[Formatowanie karty pamięci](#page-8-0)*, [strona 5\)](#page-8-0).
- Jeśli urządzenie wyświetli komunikat o błędzie karty pamięci, należy najpierw spróbować sformatować kartę pamięci (*[Formatowanie karty pamięci](#page-8-0)*, strona 5), a następnie w razie potrzeby wymienić kartę pamięci (*[Wkładanie karty pamięci](#page-4-0)*, strona 1).
- Zaktualizuj urządzenie do najnowszej wersji oprogramowania (*[Aktualizacje produktów](#page-13-0)*, strona 10).

#### **Indeks**

#### <span id="page-16-0"></span>**A**

aktualizowanie oprogramowania **[10](#page-13-0)**

## **C**

czyszczenie, urządzenie **[10,](#page-13-0) [12](#page-15-0)**

#### **F**

funkcje smartfona, łączenie **[5](#page-8-0)**

#### **G**

Garmin Express **[10](#page-13-0)** aktualizowanie oprogramowania **[10](#page-13-0)**

#### **K**

kamera, zmiana nazwy **[9](#page-12-0)** kamera samochodowa **[12](#page-15-0)** karta pamięci **[1](#page-4-0)** nagrywanie dźwięku **[6](#page-9-0)** nagrywanie wideo **[6](#page-9-0)** kamery, kamera samochodowa **[1](#page-4-0)** karta microSD **[1](#page-4-0), [10](#page-13-0), [12](#page-15-0)** karta pamięci **[1,](#page-4-0) [5](#page-8-0), [10,](#page-13-0) [12](#page-15-0)** instalacja **[1](#page-4-0)** komputer, łączenie **[7](#page-10-0)** konfiguracja **[4](#page-7-0)**

#### **M**

mocowanie, szyba przednia **[3](#page-6-0)**

#### **O**

ogólne informacje o urządzeniu **[2](#page-5-0)** oprogramowanie, aktualizowanie **[10](#page-13-0)**

#### **P**

parowanie urządzenia, telefon **[5](#page-8-0)** przewód trybu parkowania **[11](#page-14-0)** przycisk zasilania **[4](#page-7-0)**

#### **R**

rozwiązywanie problemów **[11,](#page-14-0) [12](#page-15-0)**

#### **T**

technologia Bluetooth, parowanie z telefonem **[5](#page-8-0)** telefon, parowanie urządzenia **[5](#page-8-0)** temperatura robocza **[11](#page-14-0)**

#### **U**

ustawienia **[8](#page-11-0)**

#### **W**

```
wideo
   edytowanie
8
   jakość 12
   odtwarzanie
6, 
7
   rejestrowanie
5, 
6, 11
   usuwanie
7
   zapisywanie
6
   zdjęcie, wyświetlanie
6
wiele kamer
7, 
8
Wskaźnik LED
9
wykrywanie zdarzenia
6
```
#### **Z**

zdjęcie, wyświetlanie **[7](#page-10-0)**

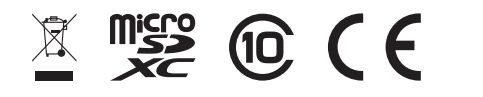

Październik 2021 GUID-FC7410D2-71CB-4E4C-9DA9-08530CF2ED89 v3